# School of Isolated & Distance Education **SIDE Online Enrolment Portal (SOEP)**

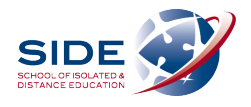

School staff, according to their

#### **Instructions for all Partner Schools**

Welcome to the SIDE online Enrolment Portal. This will simplify the enrolment process for schools and allow you to track your enrolments. When the process is complete the school contact person that submitted the enrolment will receive an auto-generated email verifying a successful enrolment. In the unlikely event that the enrolment is unsuccessful a Regional Coordinator from SIDE will contact the school.

The parent email address is a very important tool for our teachers to communicate with parents. The only way SIDE can extract the parent email address is through Integris (SIS). Please check that this information is accurate in Integris prior to enrolling students. Please include email addresses for the parents.

### **Step 1 – Log in to SOEP**

SOEP can be accessed from Ikon \ Links menu.

You may need to click the "Access more Links" button.

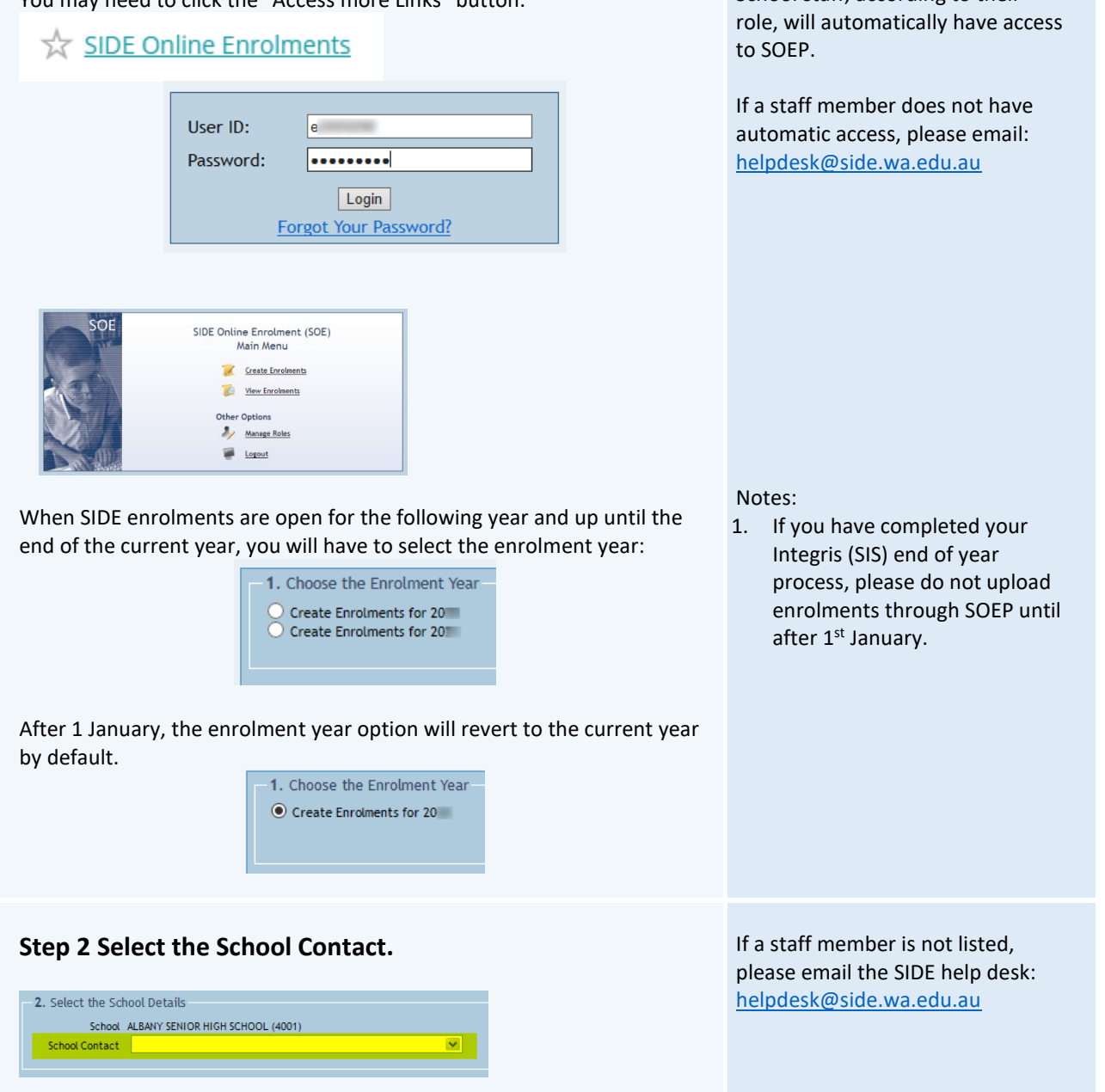

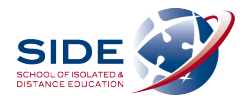

#### **Step 3 – Select the students**

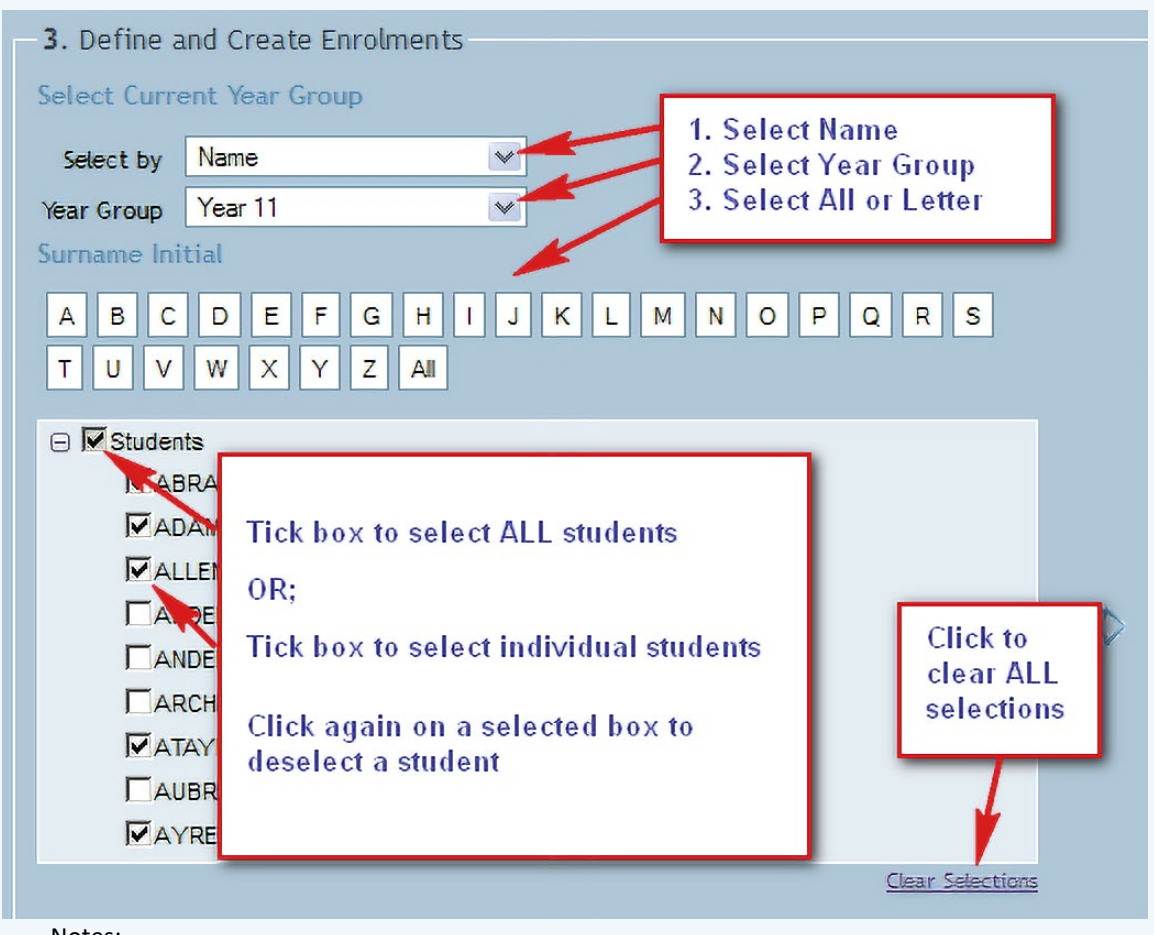

Notes:

- 1. For students to appear in SOEP they must be in Integris\SIS a. Leave date must be blank.
	- b. Students in the Admissions roll must have the accepted field ticked.

**▽** Accepted?

- c. A student must have a UPN in SIS before a SOEP enrolment can be processed.
- 2. Students enrolling in the current year for the following year will have their academic year automatically incremented. For example, enrolling a Y11 student this year for next year, SOEP will enrol the student as a Y12.

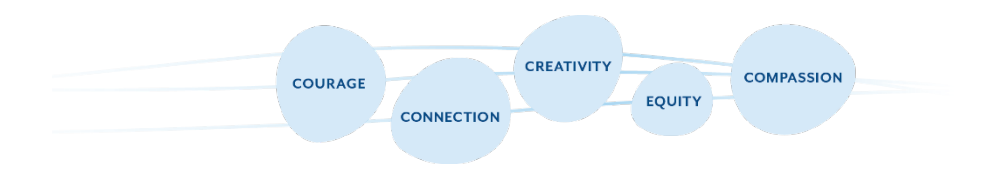

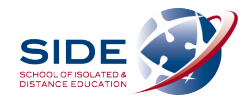

### **Step 4 – Select a Cohort and Subject/Course**

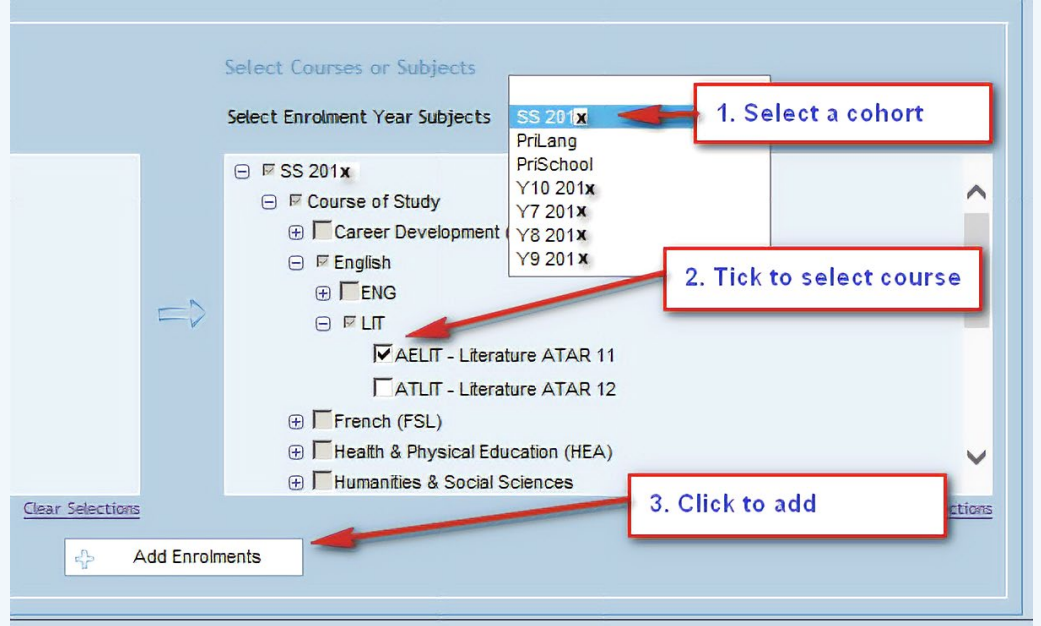

## **Step 5 – Submit the enrolment.**

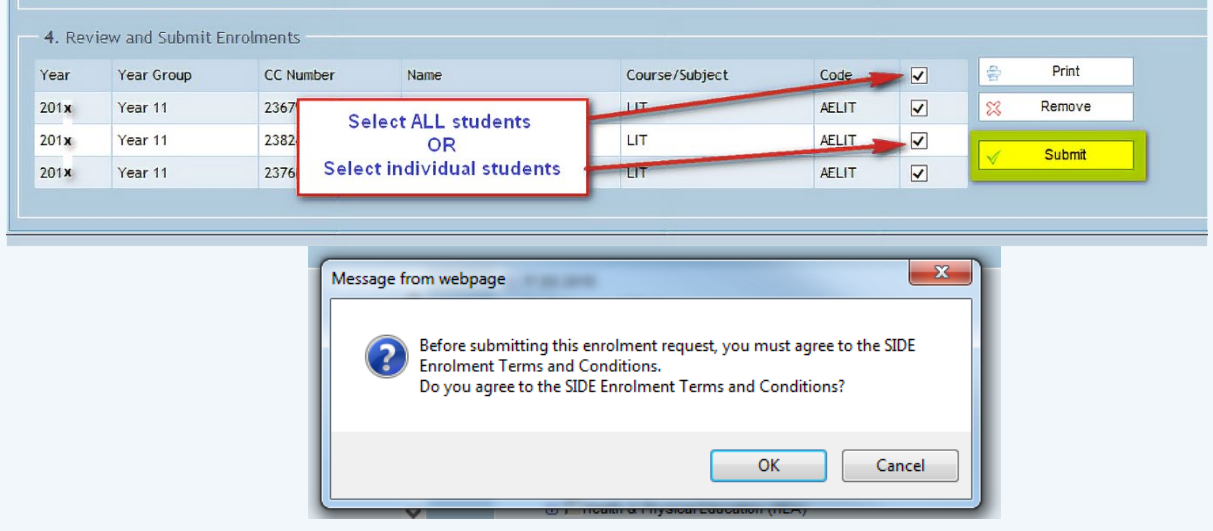

- Click on the Submit button when students have been selected (ticked). This will forward the enrolment request to SIDE for processing.
- To produce a hard copy for your records, click the print button.

# School of Isolated & Distance Education **SIDE Online Enrolment Portal (SOEP)**

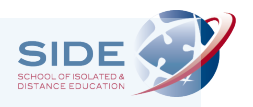

### **Step 6 – Inform us of your Teaching Set/ Timetable Preferences**

If you have enrolled 5 or more students in the same subject/ course, please now send a copy of your students' timetables (including lesson times) with available times that correspond with the SIDE timetable to [timetable@side.wa.edu.au](mailto:timetable@side.wa.edu.au)

Please include the following information on each timetable:

- Student Name, Enrolling subjects/ courses and times available in relation to SIDE lesson times
- Any further information about student availability or things we may need to know

If a timetable is not available, you can still send the information above to [timetable@side.wa.edu.au](mailto:timetable@side.wa.edu.au)

For all other enrolments, please consult the SIDE **Live [Timetable](https://1drv.ms/x/c/2bdff27cb459c97e/EdMoj-ZFhZtIh4N2f58eOUEBcboxzQ81XxoBYVBJm4EkEg?e=OBuOgT)** and email your Teaching Set selection to [timetable@side.wa.edu.au](mailto:timetable@side.wa.edu.au) 

Please continue to check this timetable as Teaching Sets will be added as enrolments are received.

#### **SIDE Terms and Conditions**

It is important that you read and agree to the SIDE Terms and Conditions before you proceed with an enrolment.

T&Cs are available by clicking on one of the two links in the top right hand corner.

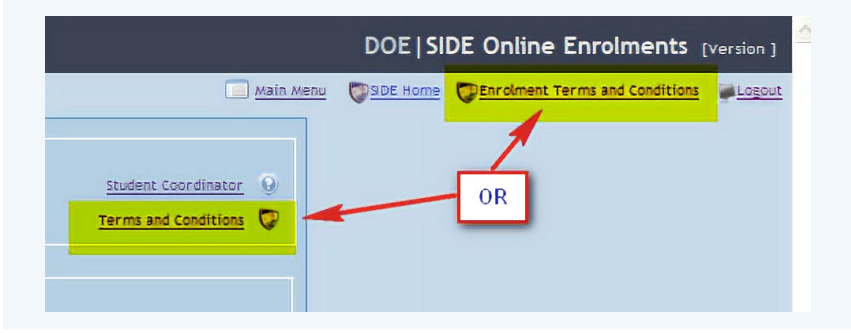

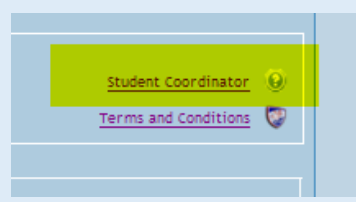

## **Questions and Help**

Enrolment issues: SIDE's Regional Coordinator for your school Or SIDE Reception: 9311 1400

Staff access to SOEP and General Enquiries, please email[: helpdesk@side.wa.edu.au](mailto:helpdesk@side.wa.edu.au)

All other technical assistance: Customer Service Centre on 9264 5555 or 1800 012 828